## **How to Subscribe to the Longfellow Google Calendar**

- 1. Open Chrome and login to the Gmail account where you want to add this calendar.
- 2. Open a new tab and paste the following URL:

https://calendar.google.com/calendar/embed?src=longfellow.pta.busd%40gmail.com&ctz =America%2FLos\_Angeles

3. Once you see the calendar via the browser, on the lower right-hand corner click the " $+$ " sign next to GoogleCalendar.

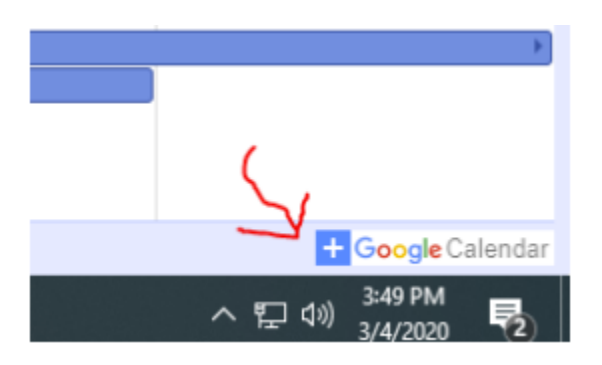

4. You will be prompted with the following question, click "**Add**".

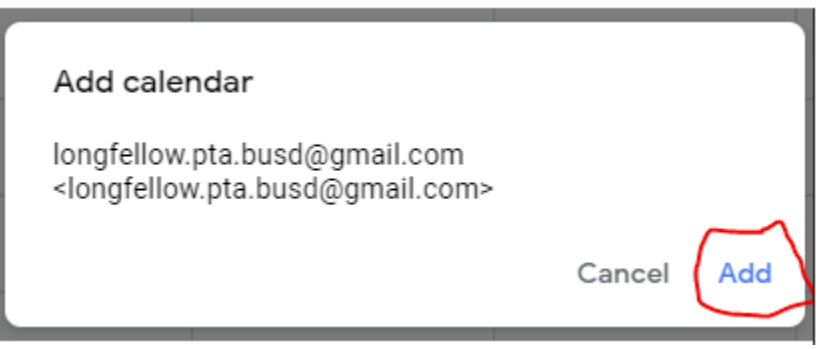

5. Open your Google calendar and you will see the Longfellow calendar on the left hand side under "**Other calendars**".

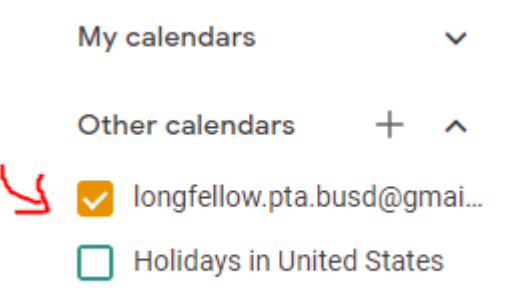